# **Using Photostage**

#### **Installing Photostage**

- 1. Download the application
- 2. Double click on the downloaded file to run it.

3. Choose the drive and folder where you want to install Photostage or accept the default "C:\Program Files\NCH Software\PhotoStage\photostage.exe"

4. After the installation, double click on the desktop icon to launch Photostage or access it from the Start Menu: Start – Programs – PhotoStage – PhotoStage

### **Getting to know Photostage**

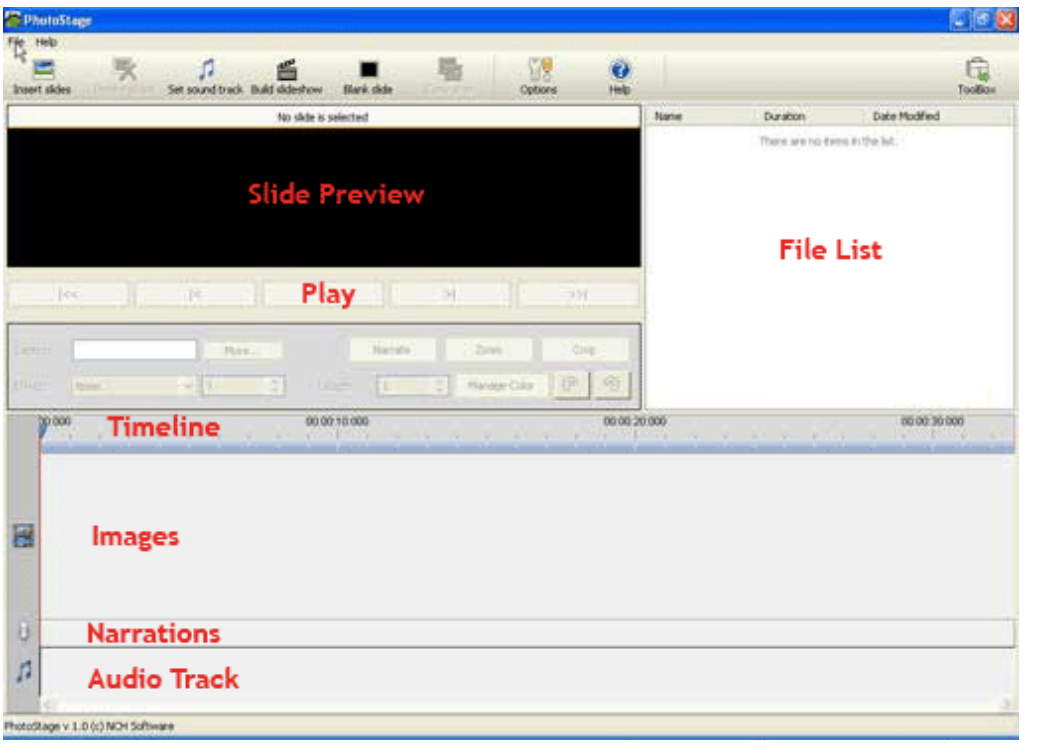

The software interface

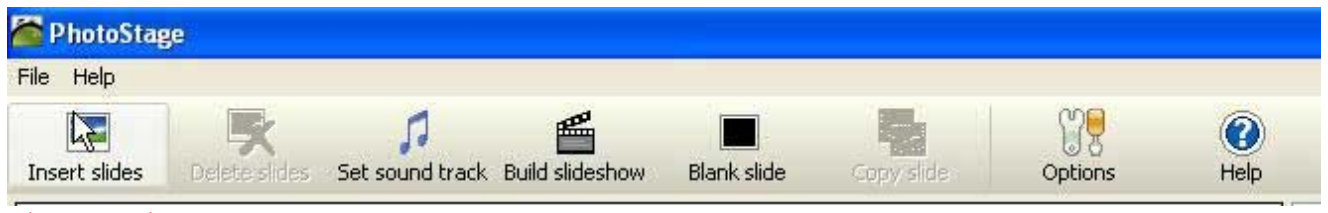

The Menu bar

# **Step 01: Inserting images/photographs**

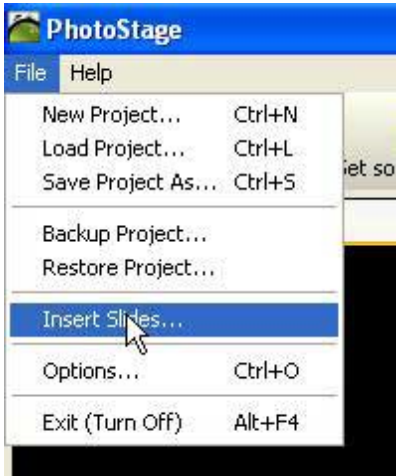

Use the Insert Slides button or File-Insert Slides to browse and select images.

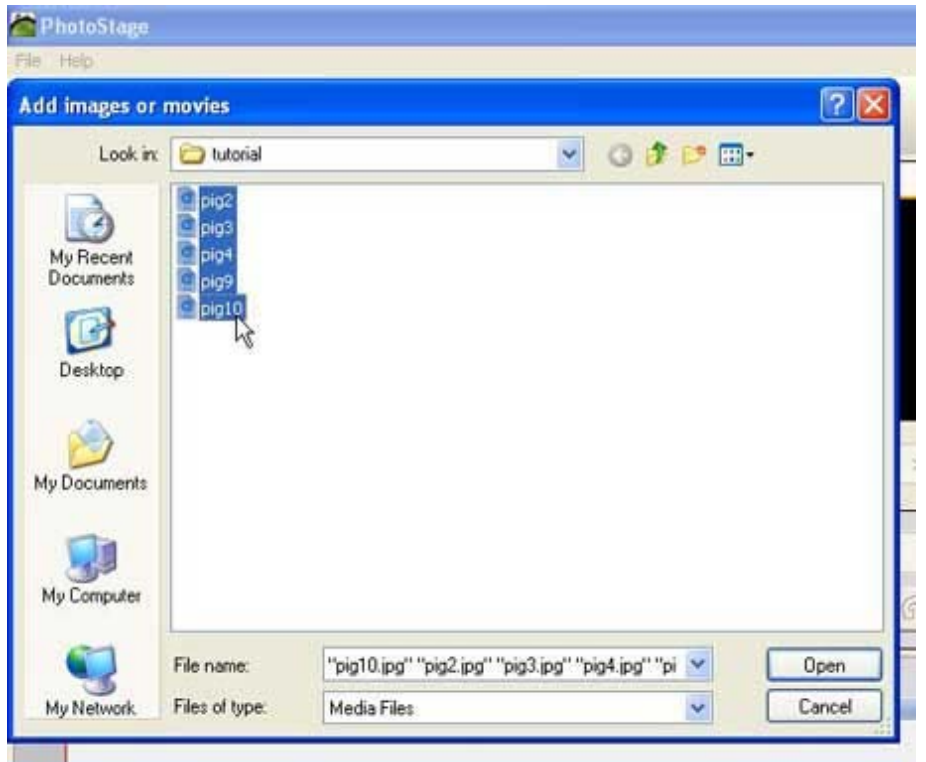

You can select a single image or multiple images. Click on Open after selecting.

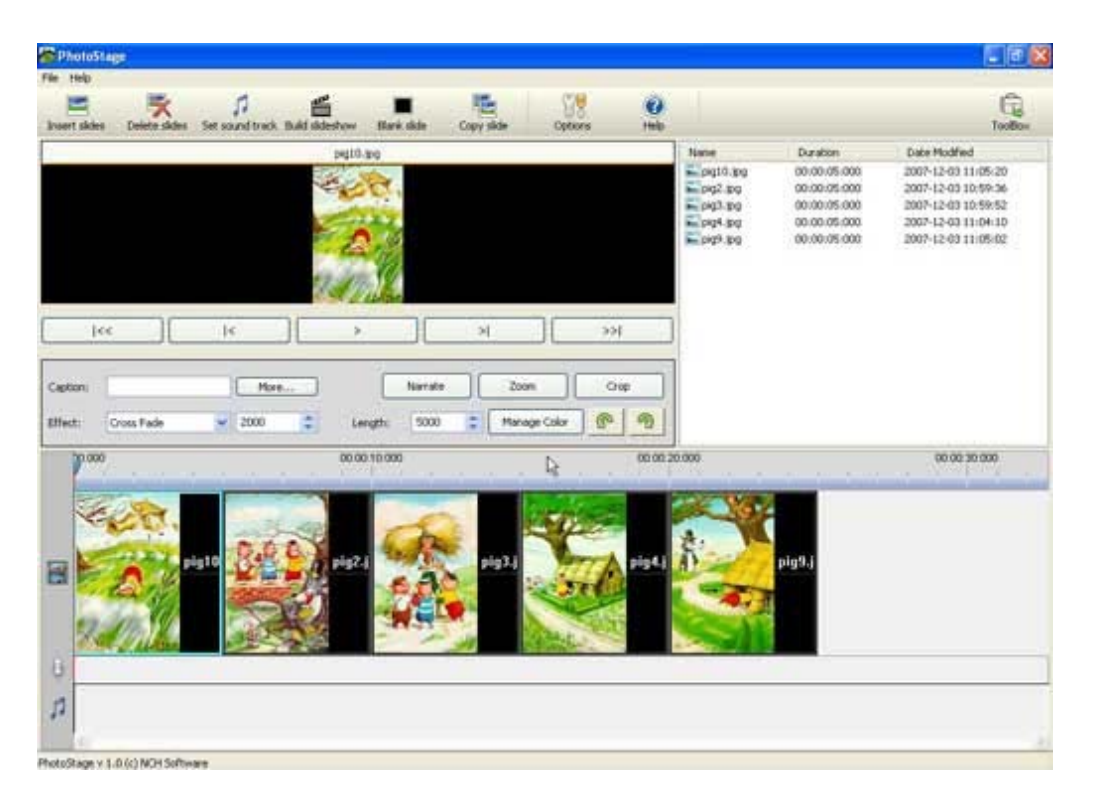

All images are shown in the timeline. The first image is selected (has a blue border) and is also seen in the Preview. All slide details are shown in the File List panel.

# **Step 02: Changing the sequence of images**

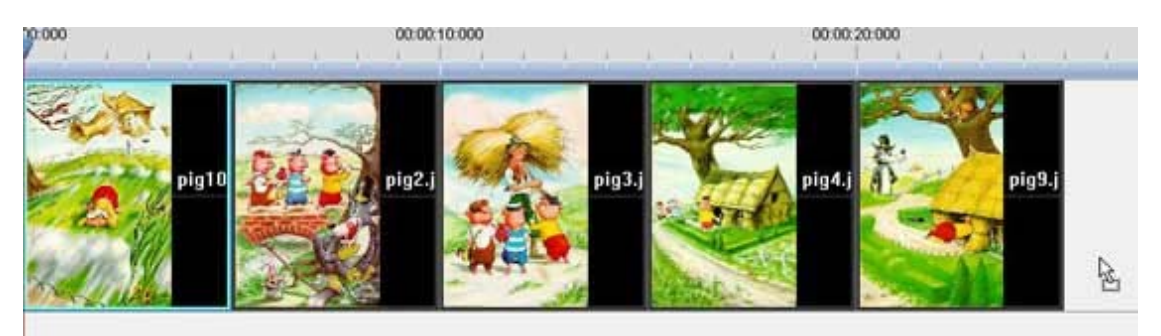

Change the position on the timeline by using drag and drop slides (in this case pig10.jpg is being dragged and positioned after pig9.jpg) on the timeline. You can also drag and drop in the File List to achieve the same. To copy a slide, right click on it and select Create Copy. Many other options are available on right-clicking the slide. You can also add a Blank Slide anywhere in the slideshow. Use the Blank Slide for slideshow title or any other text slides.

# **Step 03 Enriching Slides**

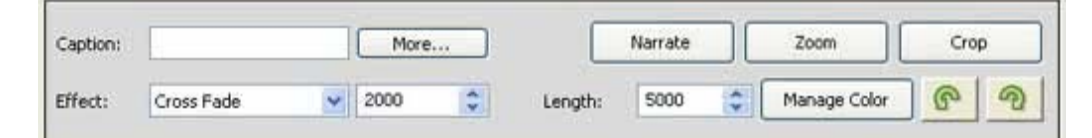

*a) Setting Slide Length:* Increase or decrease the slide length by changing the number in the Length Box. The length is measured in seconds. You can also select the slide and drag the right extreme to change the length.

*b): Adding a Caption:* Type in the caption in the Caption Box. Click on More to format the text. You can change the Font, its style and size; add effects (Strikeout or Underline); Change the colour of text; align it (left, centre or right) and position it (top, middle or bottom). After formatting, click on Apply and then Close to exit from the Edit Slide dialog window. Check Enable Background Color: if you want a solid background color behind your text caption. You can select a color by clicking the colour box on the right of the check box.

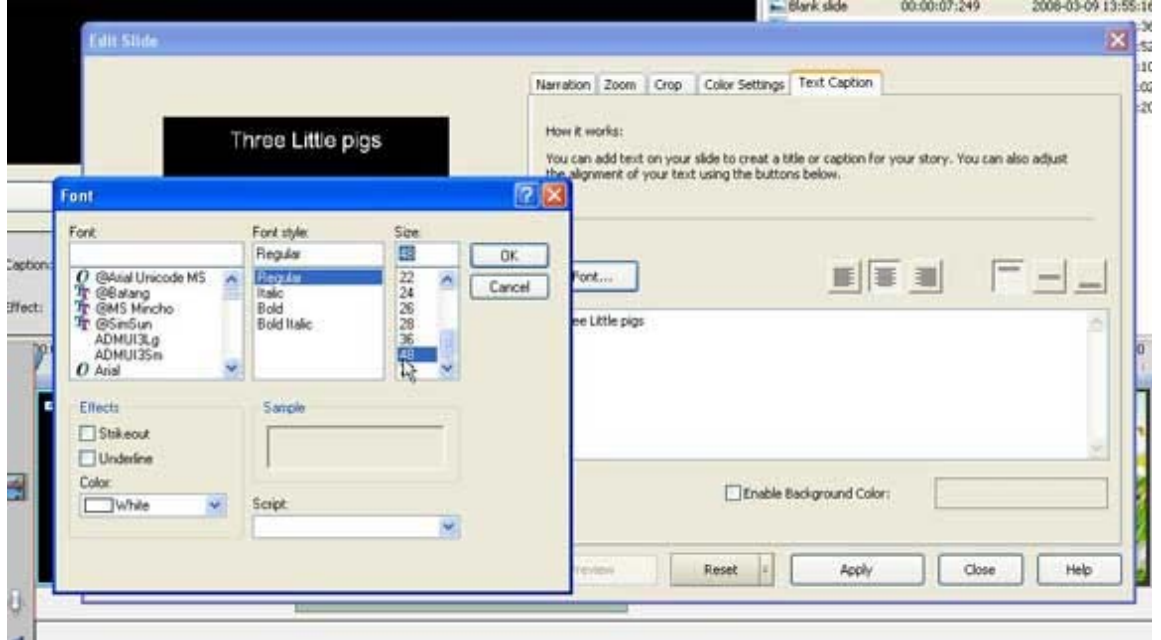

*c) Adding a Narration:* Click on the Narration Button to enter the Edit Slide dialogue box. Click on the red button to start recording and speak into your microphone. To stop the recording click the button again. Choose Close to include the narration in your slide. The slide length is automatically increased if your narration is long. Click on Play to check the recording. If you wish to redo the narration, right-click on the narration bar and select Remove narration. Record again. You can also attach a previously recorded sound narration file to your slideshow. Click the Browse button to load narration file.

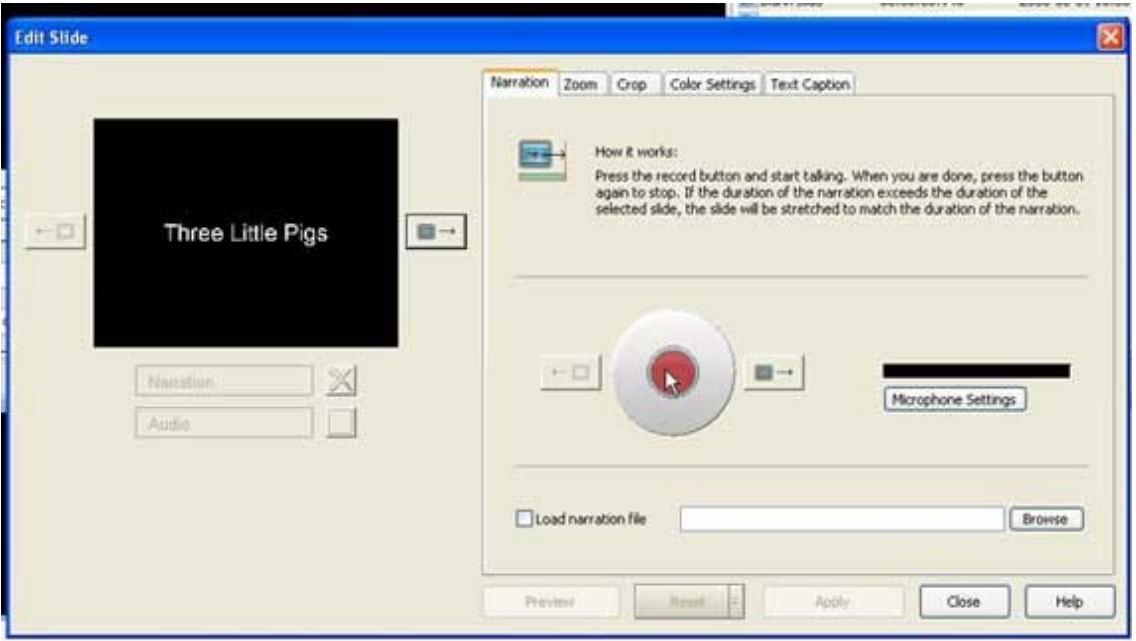

*d) Setting Transition Effects:* You can select different transition effects for slides. Choose them from the Effect: list. Specify the required effect length in the field next to the effect type. Cross Fade allows the first image to fade out as the second image gradually appears. Fade allows the first image to fade completely before the next appears.

*e) Setting Zoom:* You can choose to zoom in our zoom out while the slide is shown. Before you apply the effect to the slide you can preview it and modify it until you are satisfied with the result.

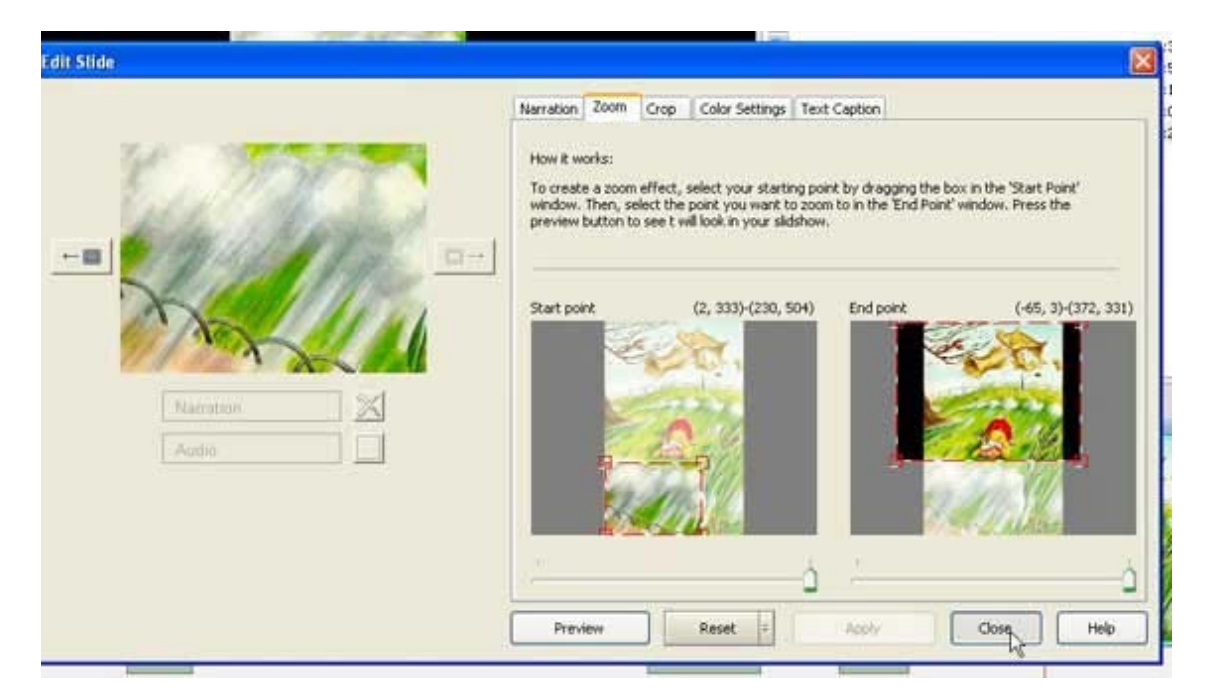

*f) Crop an Image*: Select the region of the image you wnat to retain by dragging the corners with your mouse. Apply to preview. You can Reset to re-crop if not satisfied.

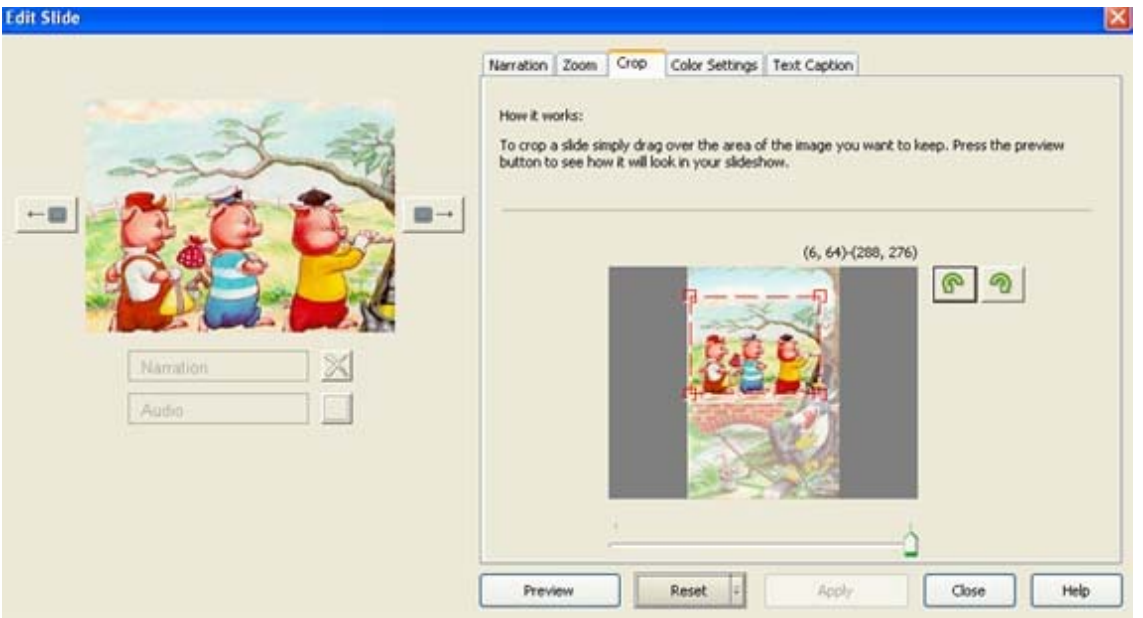

*g) Setting Image Brightness and Contrast:* Use the Manage Colour Button to change the brightness and contrast of the image. The preview will help you decide.

#### **Step 04: Adding an Audio Track**

Use the Set sound track button in the Menu bar to select an audio clip. After selecting, you can see the clip in the Timeline. You can change the slide length to synchronize images with the audio track. Please note you cannot use both narration and audio clip together.

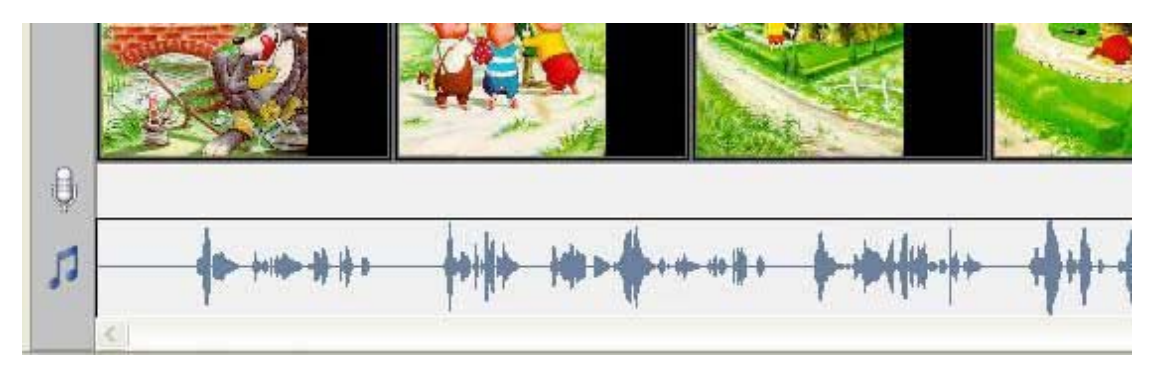

#### **Step 05: Building Slideshow**

Many options are available. Select Windows PC or Mac if you want to use the presentation on your PC. If you plan to output the presentation onto a CD or DVD, use the appropriate buttons. Select your destination folder by clicking on the Browse button to the right of Where do you want to save your slideshow?. Choose the output format, the resolution and the frame rate.

Higher the resolution and frame rate, higher will be the file size. We recommend a resolution of 400 x 300 and a frame rate of 25.

#### **A note on video formats**

There is a lot to be said about video formats, the various compressions, etc. But for the time being, choose to build the slideshow for either Windows PC or Mac. Choose .mpg as the video format for Windows and .mov for Mac.

*Some common formats:* The AVI (Audio Video Interleave) format is supported by all computers running Windows, and by all the most popular web browsers. Videos stored in the AVI format have the extension .avi. The other popular format supported by Windows is the Windows Media format having the extension .wmv. Videos stored in the MPEG format have the extension .mpg or .mpeg. The MPEG (Moving Pictures Expert Group) format is the most popular format on the Internet. It is cross-platform, and supported by all the most popular web browsers.

The QuickTime Format developed for Mac is a common format on the Internet, but QuickTime movies cannot be played on a Windows computer if QuickTime is not installed. Videos stored in the QuickTime format have the extension .mov.

An all purpose media player that is free is VLC Media Player. Download it from from http://www.videolan.org/vlc/ to view slideshows saved in any of the above formats.